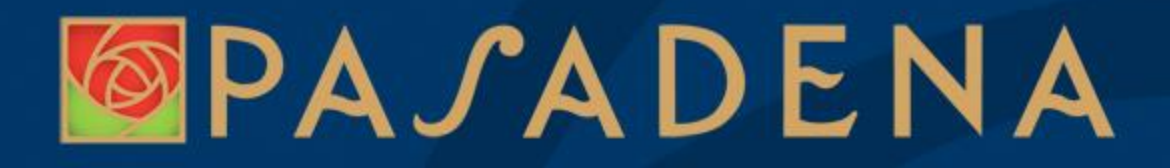

## **Step-by-Step Instructions on How to Search for Housing with PasadenaHousingSearch.com**

## Pasadena Housing and Career Services Dept. 8.14.15

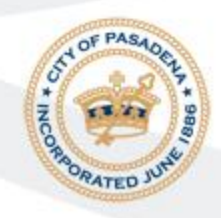

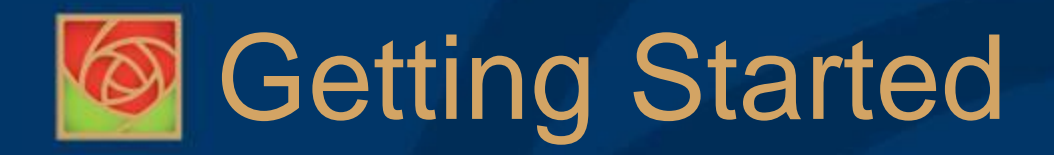

- PasadenaHousingSearch.com is a powerful free website to help you find rental housing you can afford.
- If you need assistance using the internet please have a relative, friend or local librarian assist you or call the website's call center toll free at 1-877-428-8844.
- People get the best results using this website if they do not limit their searches too narrowly (e.g., they will only consider housing in a small geographic area such as one or two small cities).
- Listings change daily so check the website frequently.

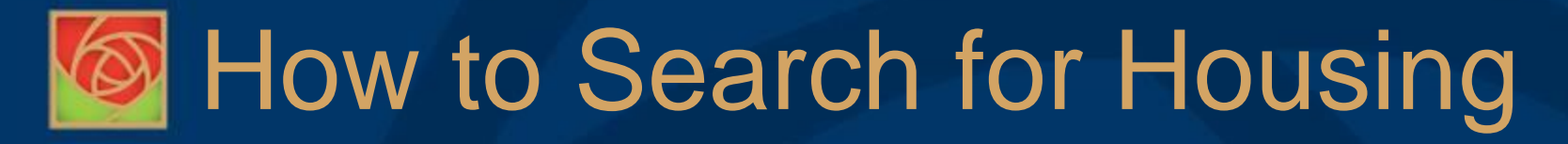

Go to [www.PasadenaHousingSearch.com](http://www.pasadenahousingsearch.com/)

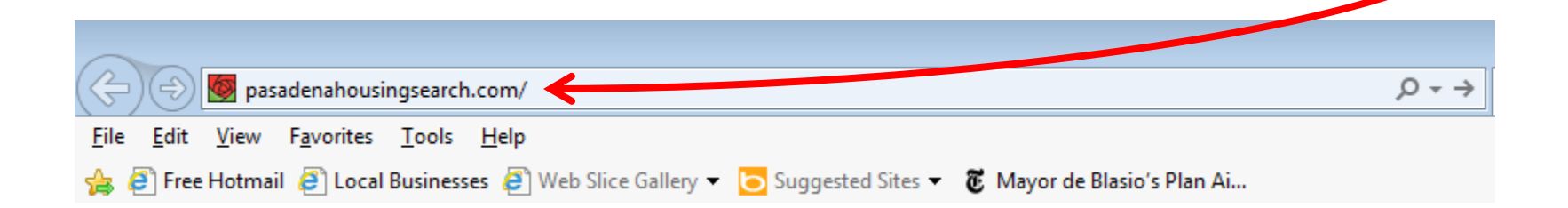

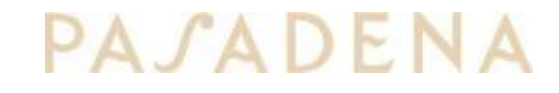

# **Extrack Housing**

#### Housing & Career Services Department

### Click on "Find a Place to Rent"

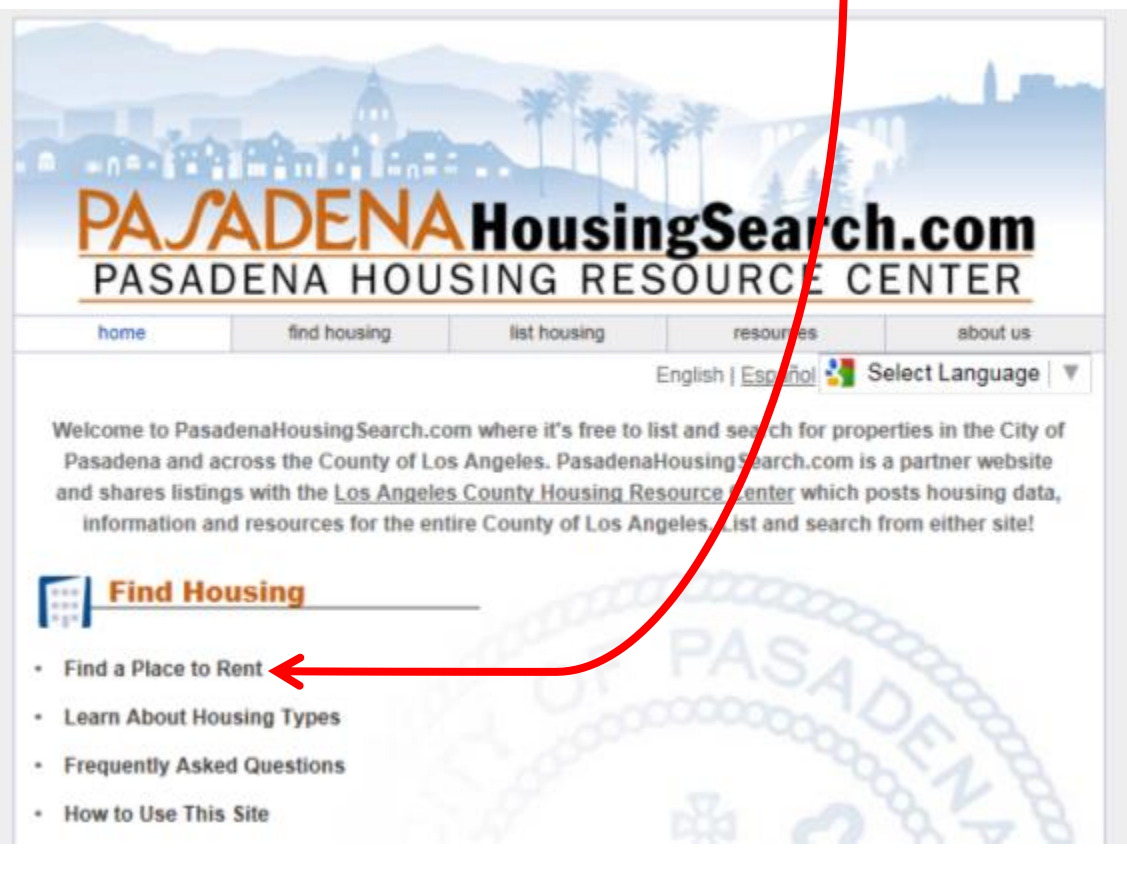

4

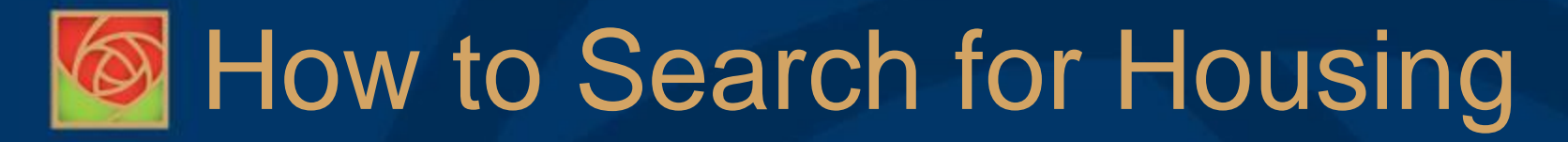

## Click on "Search ALL in Los Angeles County",

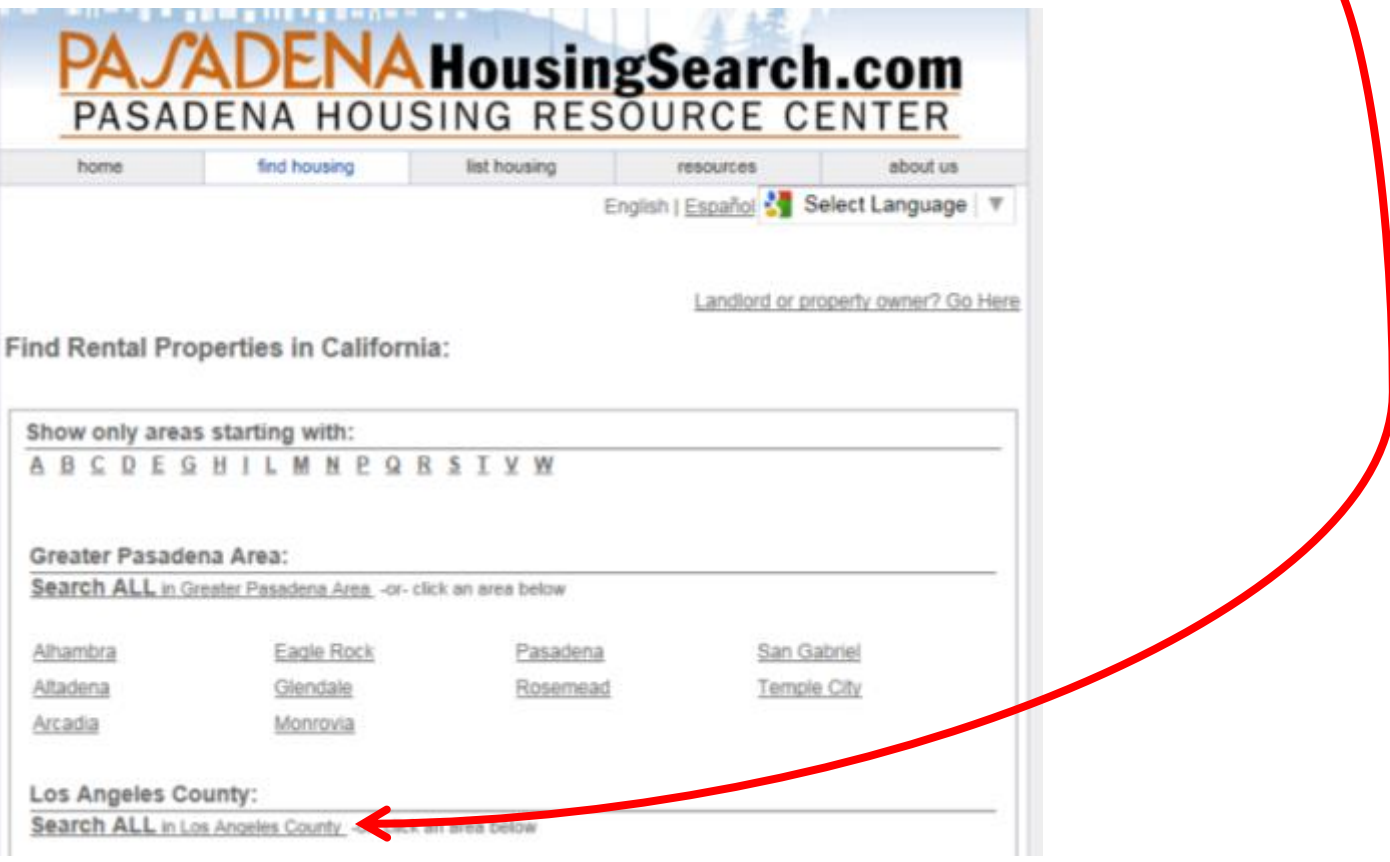

Housing & Career Services Department

• Indicate whether or not you have a Section 8 Voucher

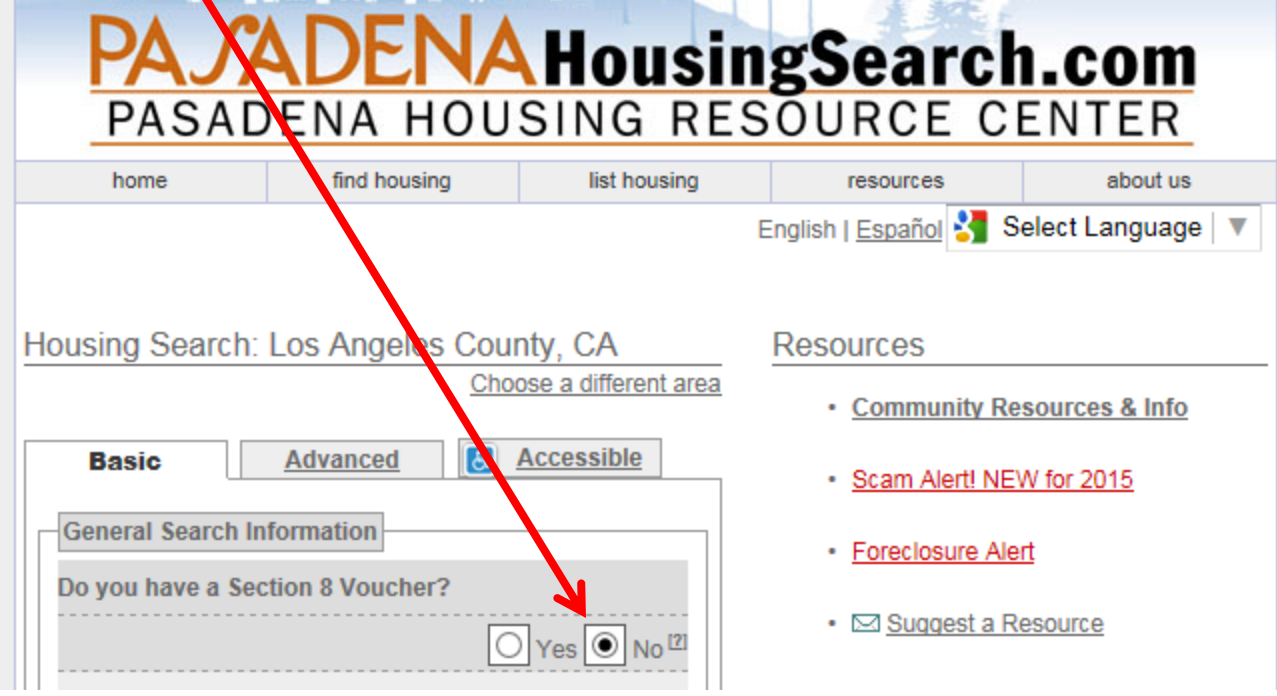

6

PASADE

### Housing & Career Services Department

Use the drop down menu to select the desired number of bedrooms

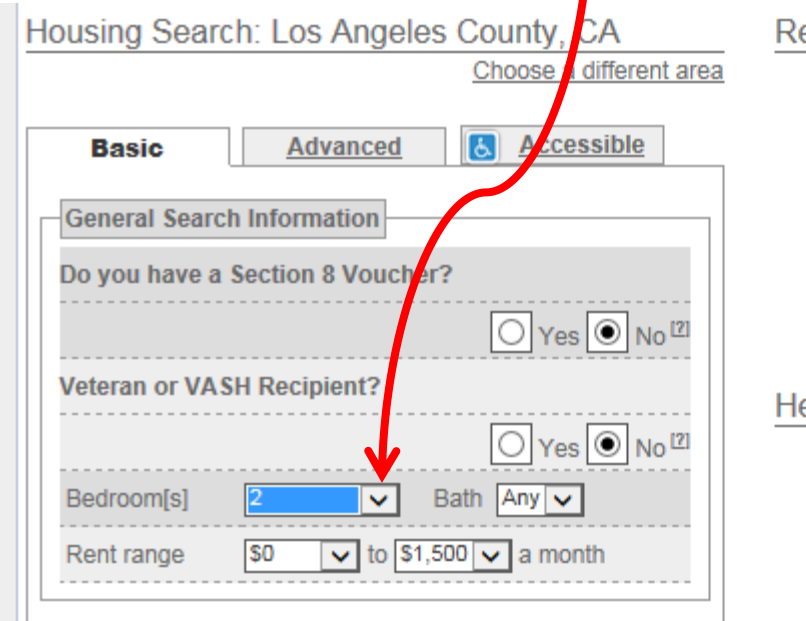

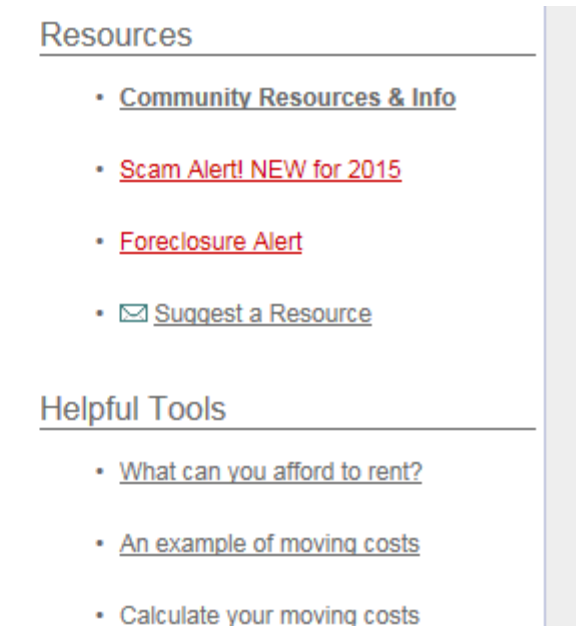

#### Housing & Career Services Department

• Use the drop down menu to input the maximum rent you can afford

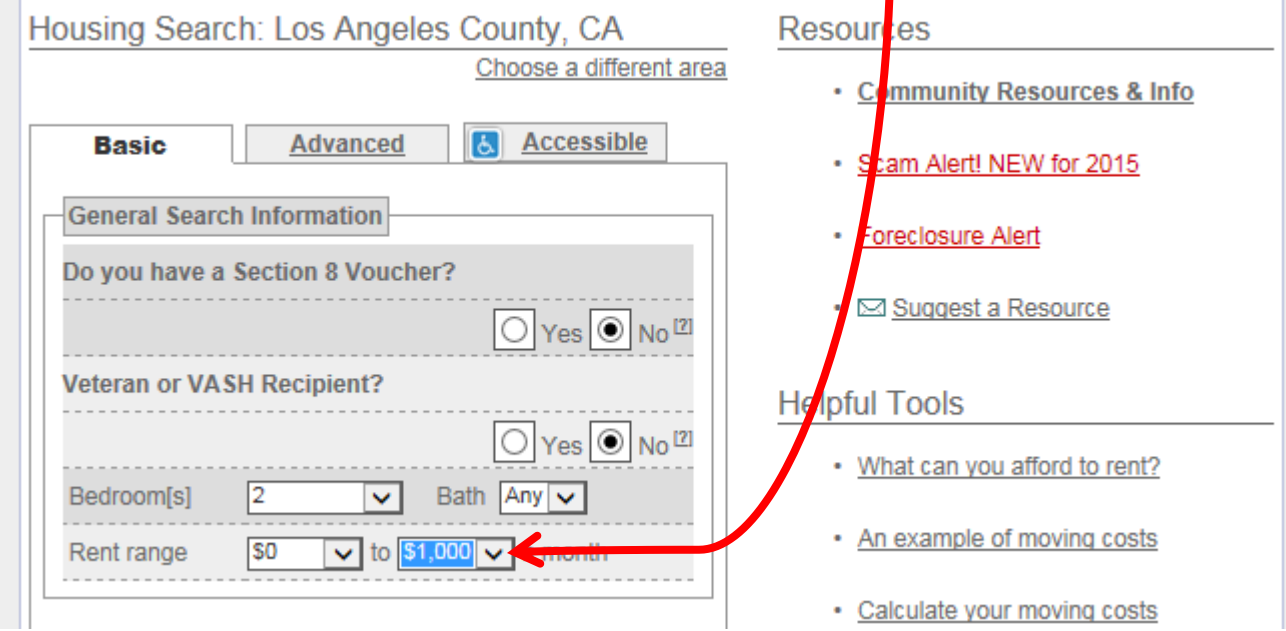

# **External Houst Housing**

Housing & Career Services Department

Scroll down and use the drop down menu to select "All" to enable you to view all listings that meet your requirements on one page

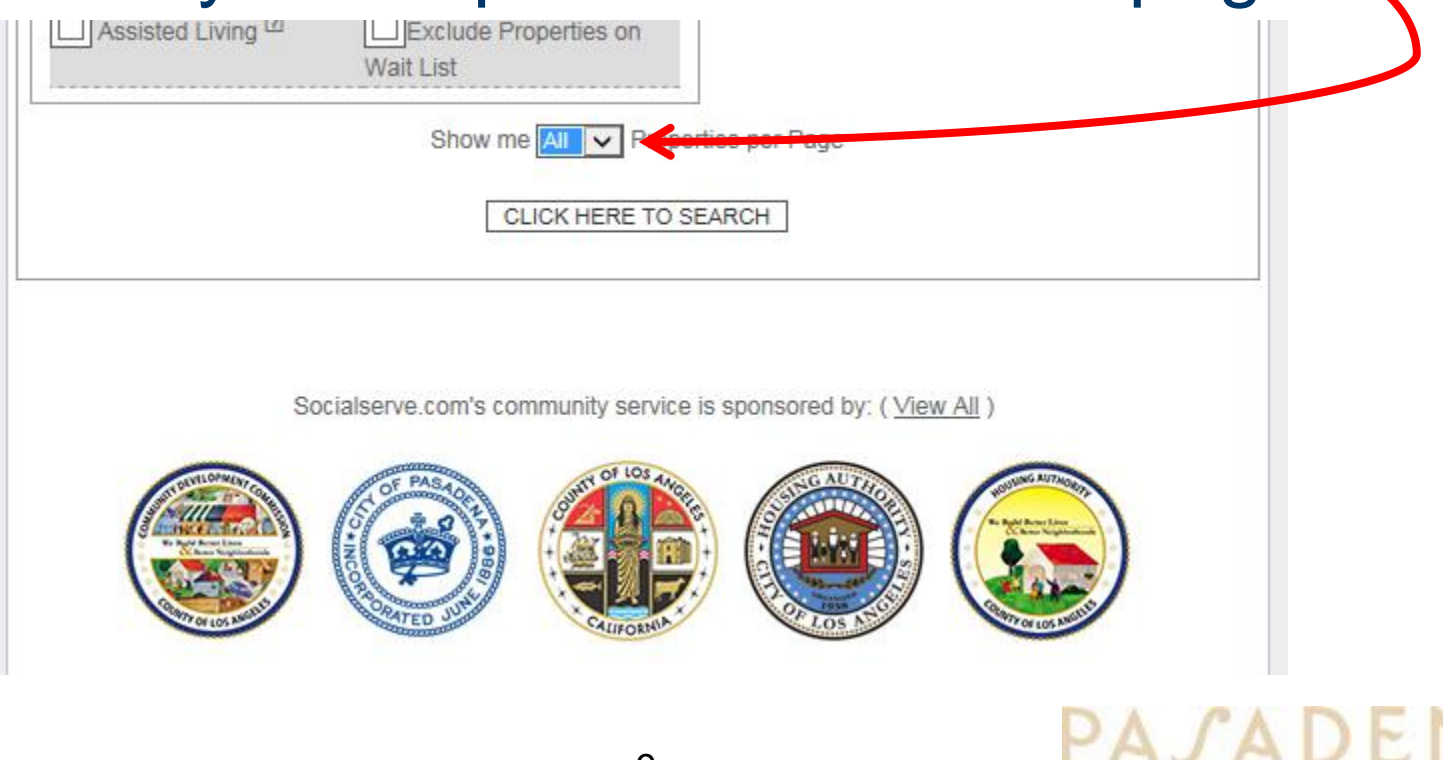

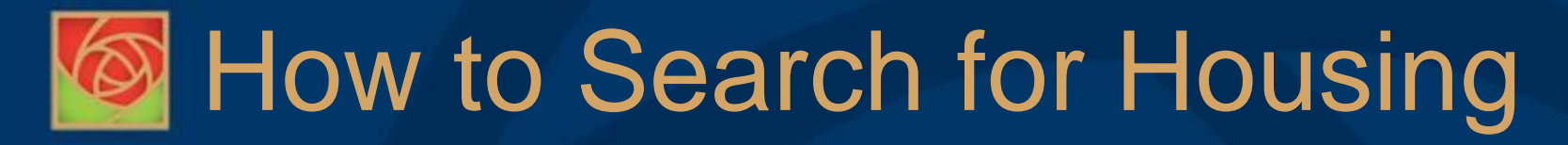

Click on "CLICK HERE TO SEARCH"

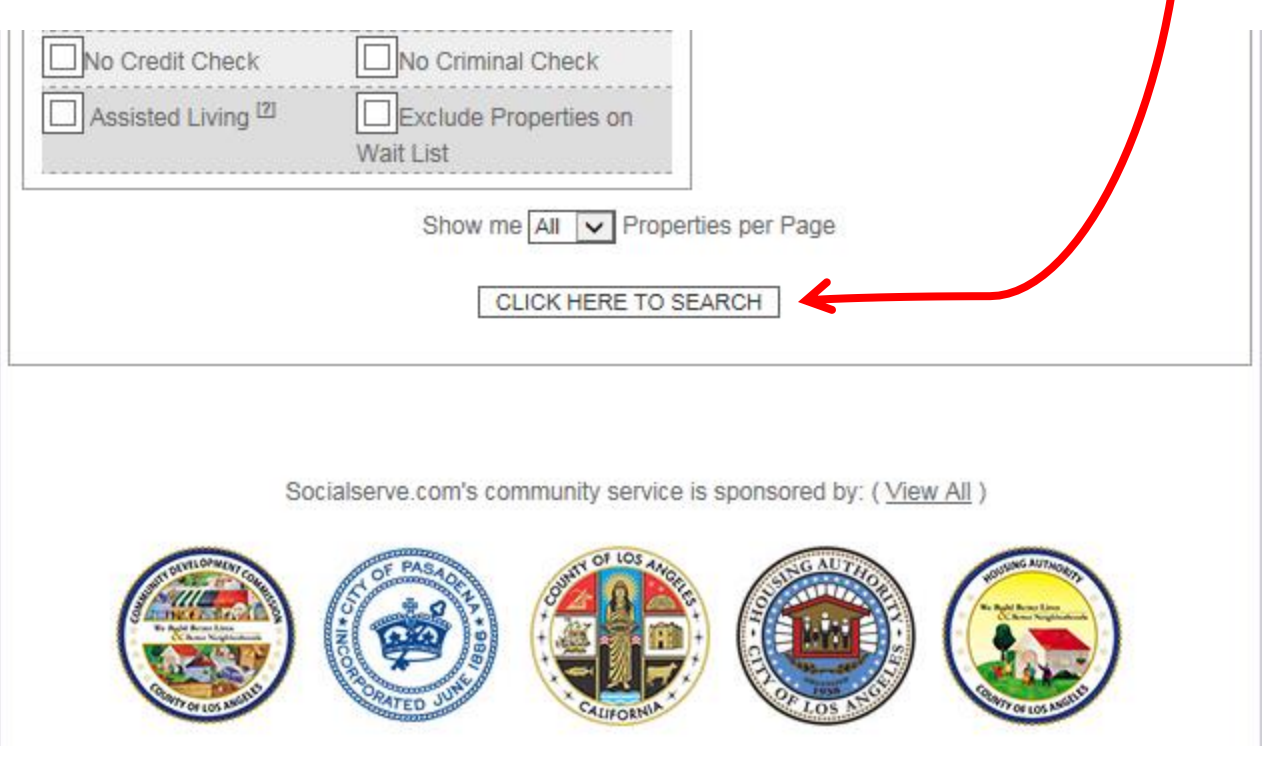

### Housing & Career Services Department

See how many listed units meet your desired requirements today

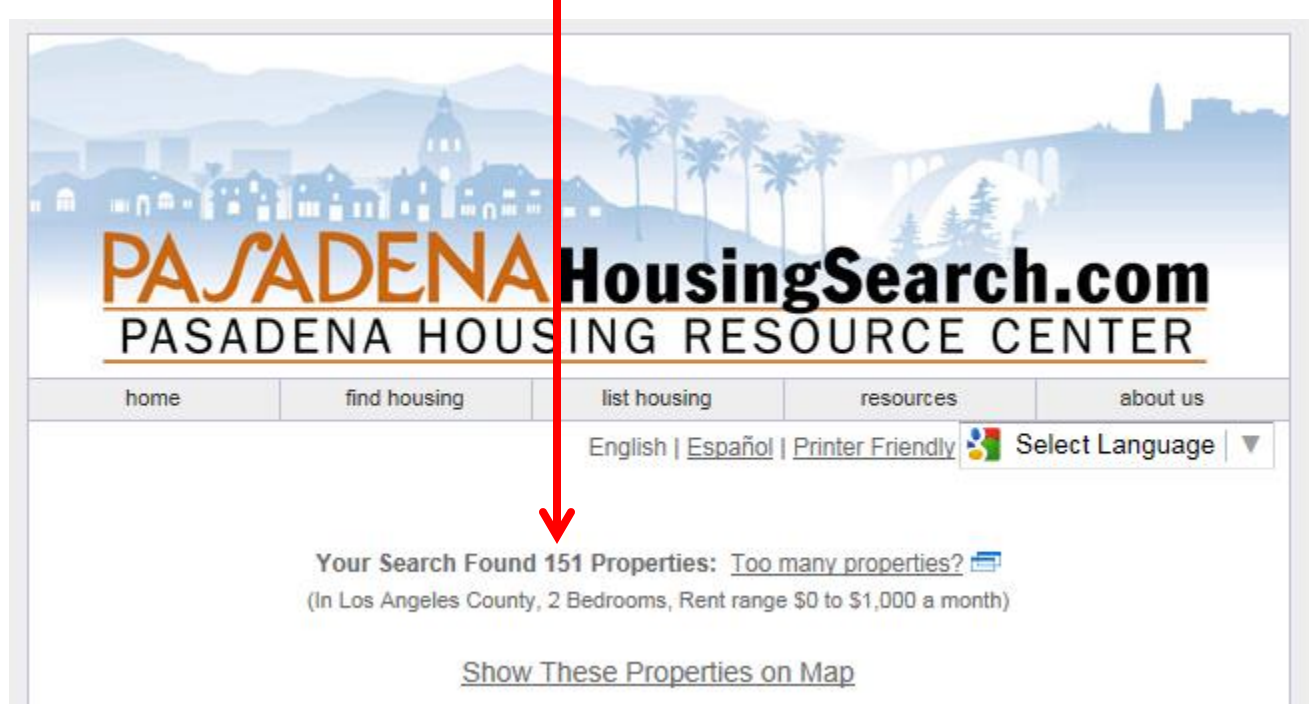

# Not Enough Results?

Housing & Career Services Department

## **Helpful Tip**

- If your search did not result in very many, or any, results consider doing the following:
	- > Increase the maximum rent amount
	- > Reduce the number of special requirements you may have checked
	- > Check back another day as listings get added daily

Housing & Career Services Department

• Scroll through the listings and click on the address of any listing to see unit details -

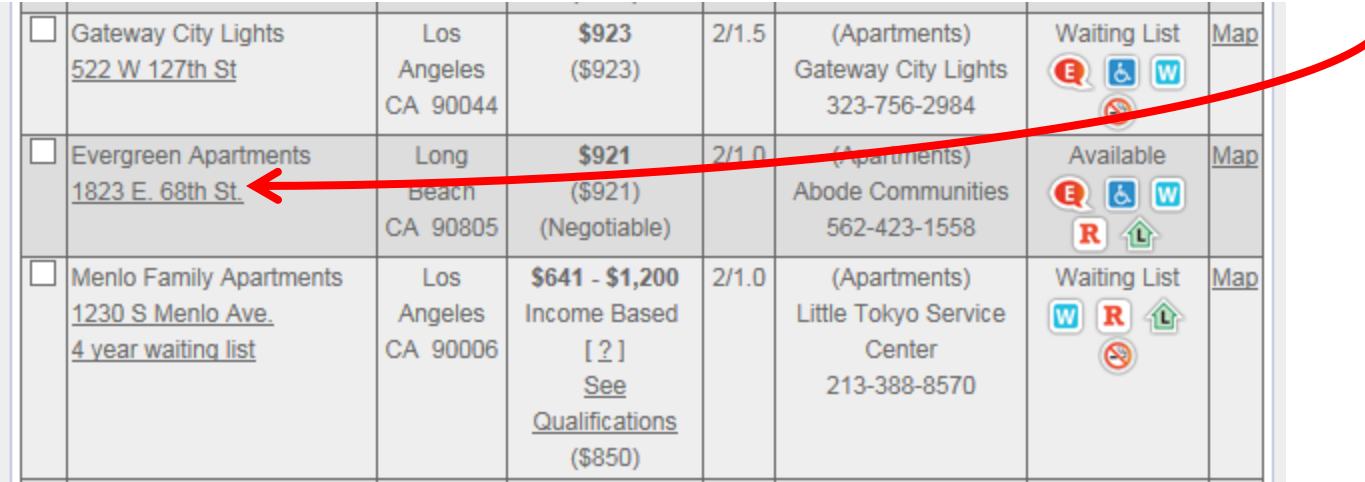

### Housing & Career Services Department

• Check box of any listing you want to go into your "Temporary Basket"

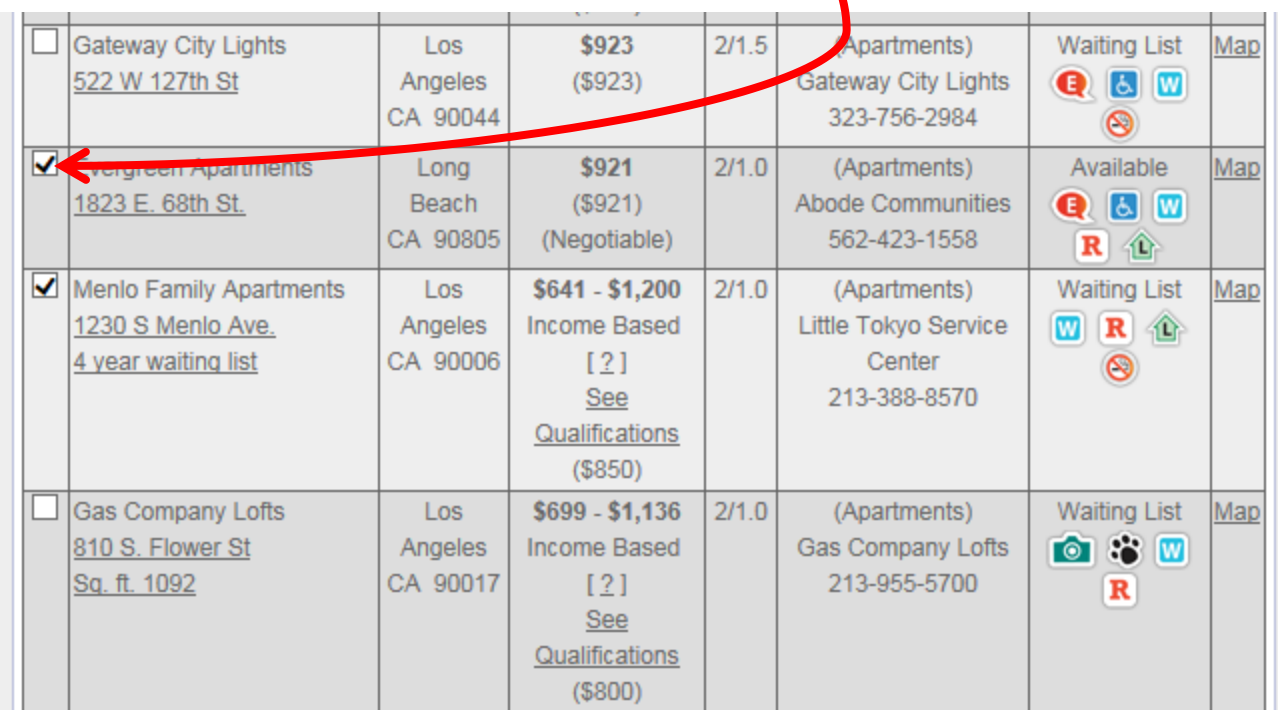

### Housing & Career Services Department

• Note some units are "Available" and some have only an open "Waiting List"

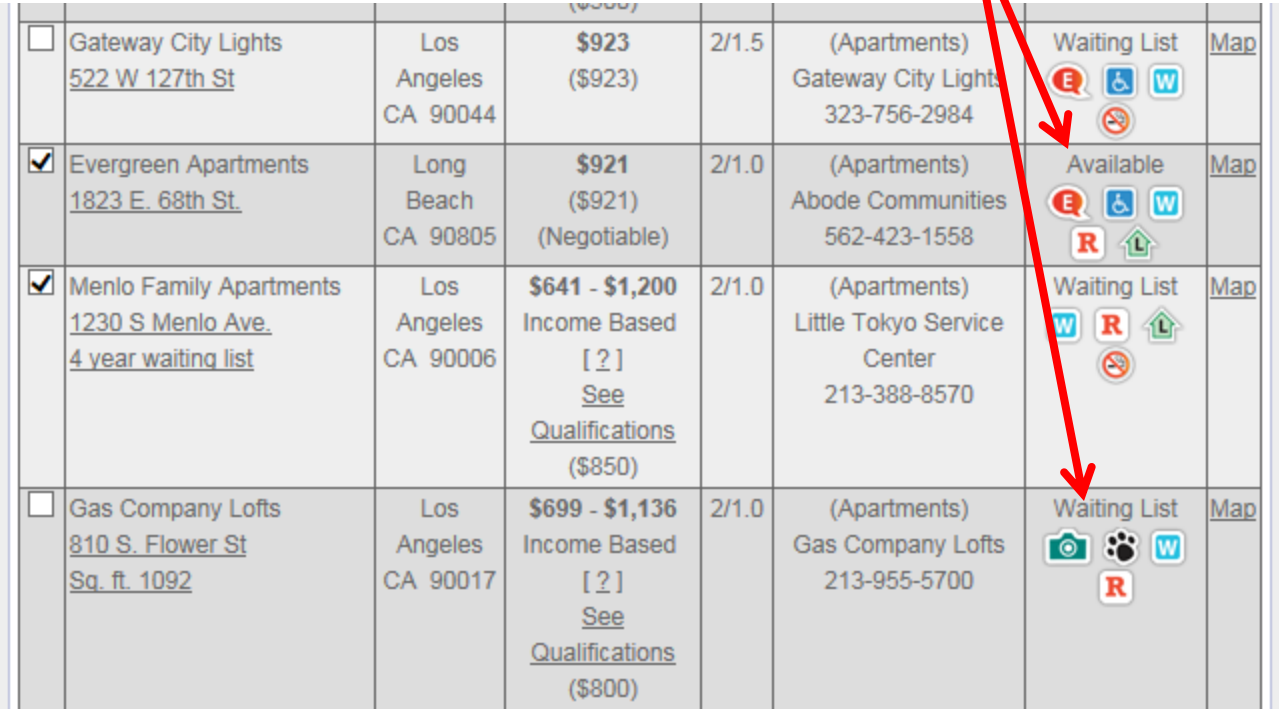

Housing & Career Services Department

• After clicking all the listings you want to go into your "Temporary Basket" scroll to the end of list and click "to Temporary Basket"

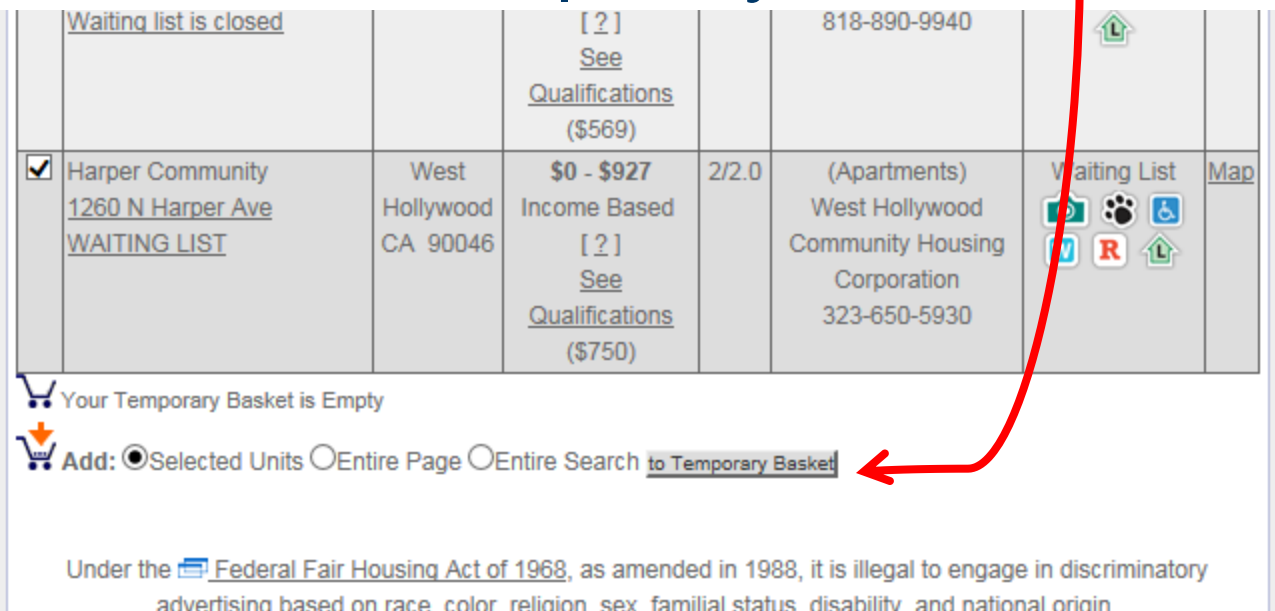

Housing & Career Services Department

## Click on "Your Temporary Basket" to view only listings in your basket

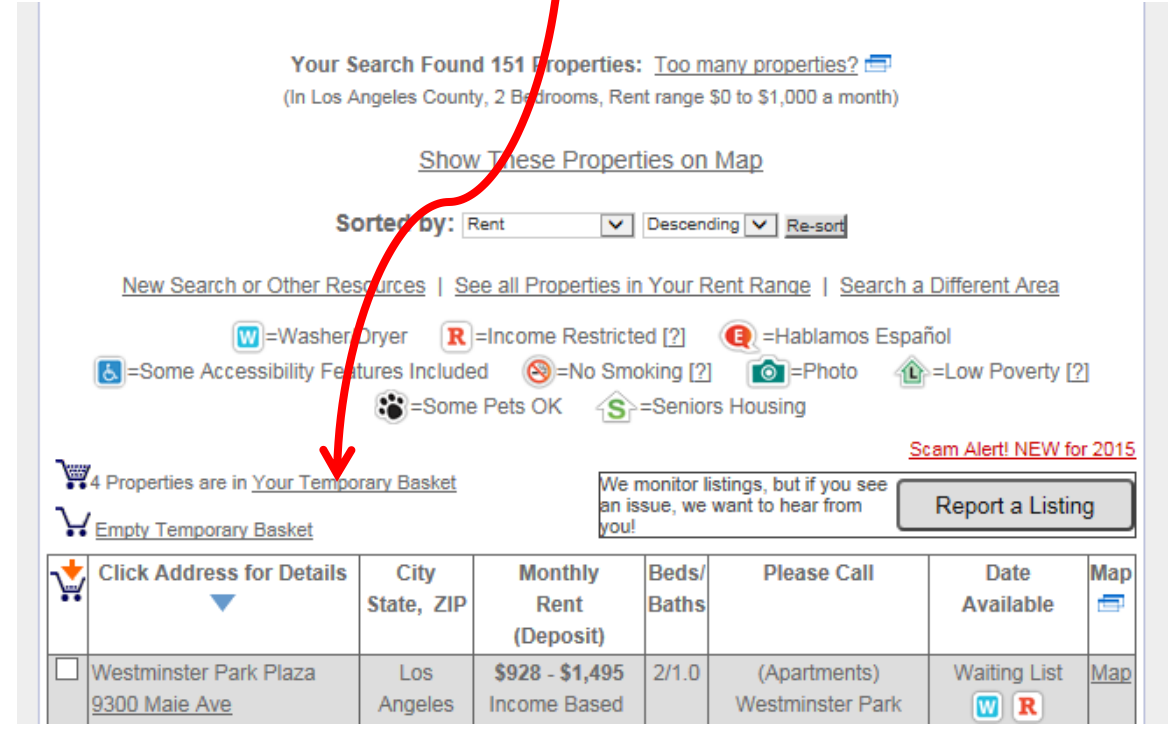

### Housing & Career Services Department

• Review the listings in your Temporary Basket and "Remove" those you no longer want -

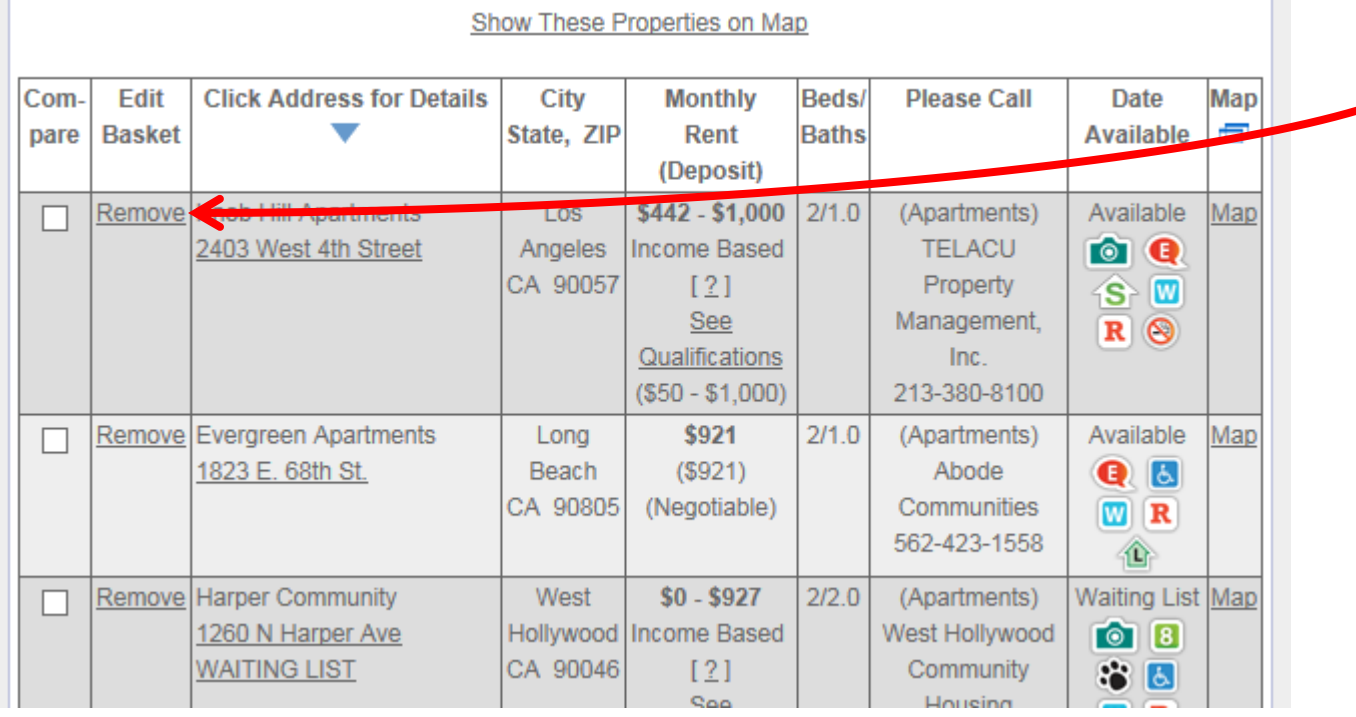

Housing & Career Services Department

• Call the listings you like

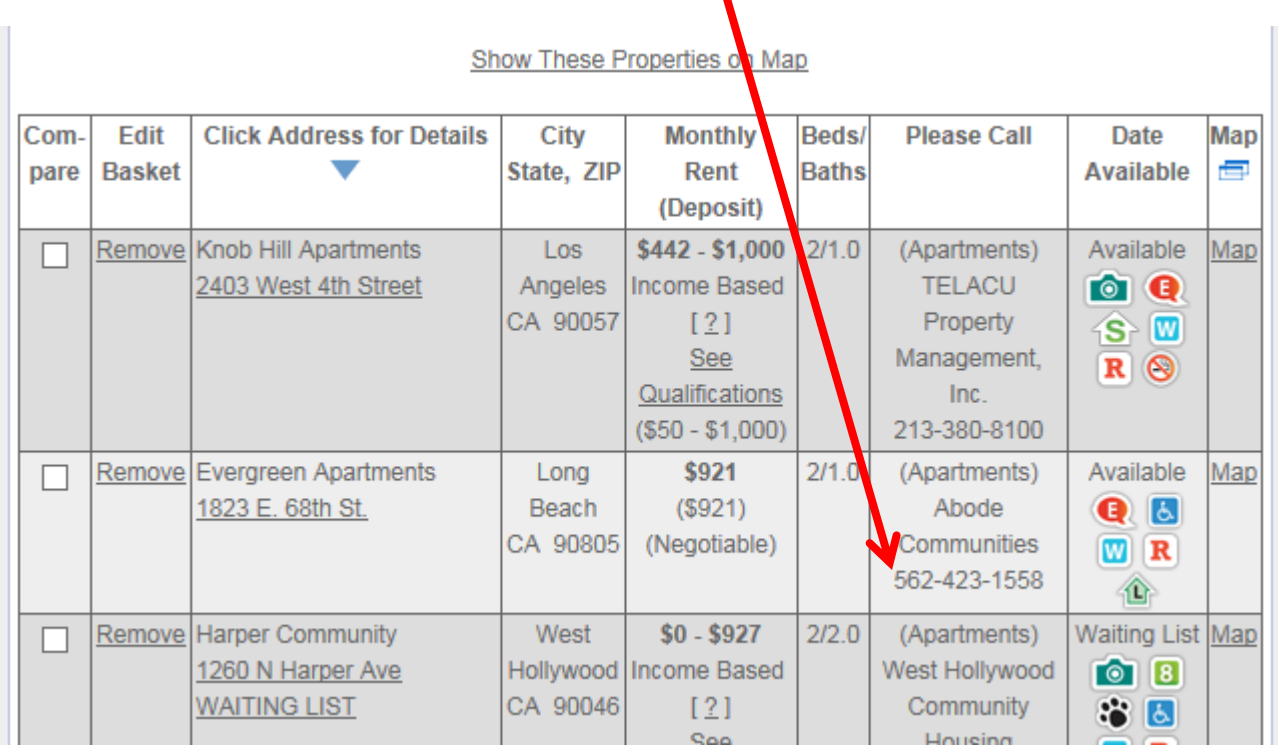

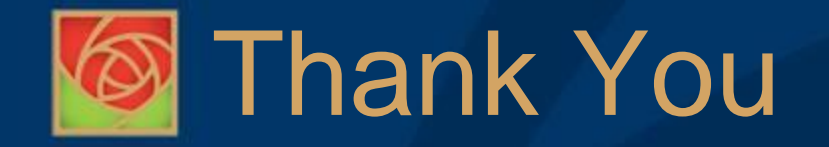

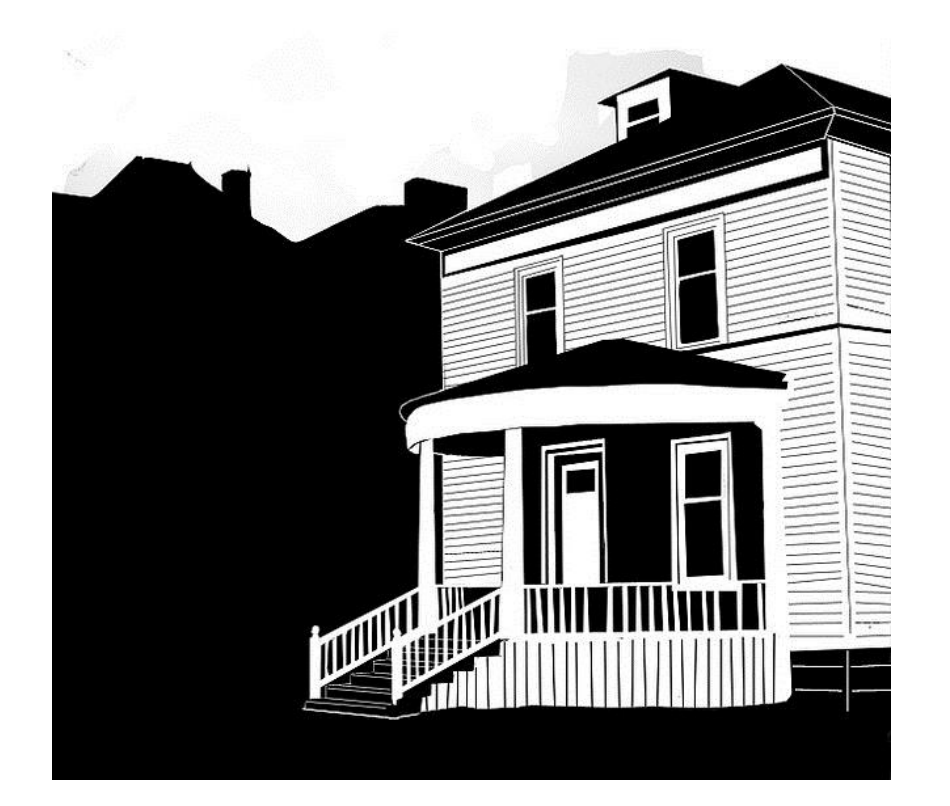

May you find the very best housing you can afford.

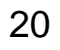